## **PANDUAN SINGKAT**

# **PUBLIKASI ILMIAH MENGGUNAKAN JURNAL ELEKTRONIK**

Versi 1.0 16 Maret 2011

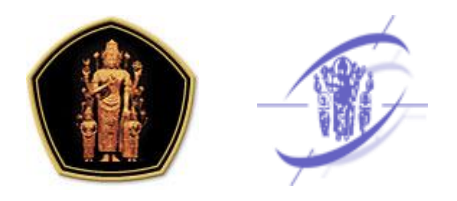

### **Unit Teknologi Informasi dan Komunikasi Sub Unit Pengkajian dan Penerapan Teknologi Informasi**

Universitas Brawijaya Tahun 2011

Dokumen ini merupakan hak milik dan berada dalam tanggung jawab organisasi PPTI Universitas Brawijaya. Penyebarluasan dokumen ini, baik berupa bagian atau secara keseluruhan, adalah tidak diizinkan tanpa mendapat ijin tertulis dari organisasi. Dokumen ini tidak diperkenankan untuk digunakan maupun diperbanyak, baik berupa bagian atau secara keseluruhan, untuk tujuan apapun kecuali dalam rangka kepentingan organisasi. Segala bentuk duplikasi dokumen ini harus dikembalikan ke organisasi atas permintaan organisasi.

# **Kata Pengantar**

Universitas Brawijaya merupakan salah satu universitas negeri terkemuka di Indonesia yang saat ini mempunyai mahasiswa lebih dari 30 ribu orang dari berbagai strata. Universitas Brawijaya memiliki rencana pengembangan untuk mewujudkan Universitas Brawijaya menuju *Entrepreneurial University* dimana salah satu kebijakannya adalah pengembangan penelitian.

Penelitian ilmiah di lingkungan Universitas Brawijaya selama ini telah berjalan dan telah dipublikasikan melalui media cetak. Publikasi ilmiah melalui media cetak memiliki beberapa keterbatasan diantaranya keterbatasan akses dari pihak-pihak yang ingin mengakses informasi seputar publikasi jurnal ilmiah dan keterbatasan media dalam mendapatkan publikasi ilmiah Universitas Brawijaya.

Dalam era informasi abad ini perkembangan teknologi informasi menjadi sumber daya yang penting bagi kemajuan institusi pendidikan di masa depan. Dengan adanya teknologi informasi maka publikasi jurnal-jurnal ilmiah dapat dilakukan dengan lebih mudah, salah satunya adalah dengan melakukan publikasi melalui aplikasi *web*. Dalam rangka mempermudah akses terhadap publikasi ilmiah Universitas Brawijaya maka perlu dikembangkan suatu media yang dapat mempermudah publikasi ilmiah secara *online* melalui suatu aplikasi berbasis *web*.

Aplikasi E-journal Universitas Brawijaya merupakan aplikasi berbasis web untuk jurnal *online* yang memuat berbagai jurnal ilmiah yang diterbitkan fakultas-fakultas maupun lembaga-lembaga di lingkungan Universitas Brawijaya. Dengan adanya aplikasi E-journal Universitas Brawijaya maka publikasi jurnal ilmiah di lingkungan Universitas Brawijaya dapat dilakukan secara online sehingga mempermudah akses terhadap publikasi jurnal ilmiah di lingkungan Universitas Brawijaya.

Penyusun

# **Document Note**

Dokumen ini :

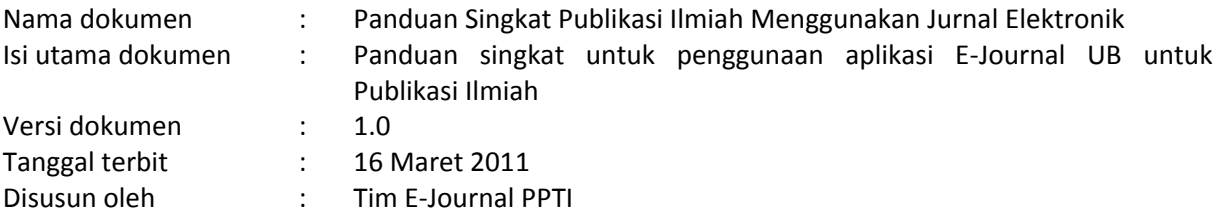

#### Catatan perubahan :

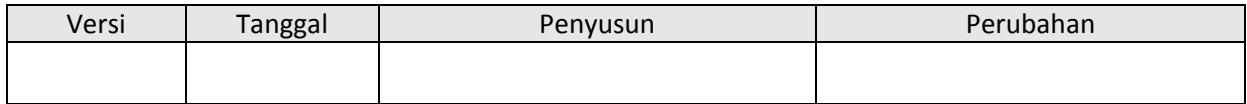

#### **Panduan Singkat Publikasi Ilmiah Menggunakan Jurnal Elektronik**

Copyright © Maret, 2011. Pengkajian dan Pengembangan Teknologi Informasi Universitas Brawijaya, Malang, Indonesia. All rights reserved. All PPTI brand dan product names are trademark or registered trademark of PPTI-UB. Other brand and product names are trademark or registered trademark of their respective owner.

Printed in Malang, Indonesia Version 1.0

# **PUBLIKASI ILMIAH MENGGUNAKAN JURNAL ELEKTRONIK**

**Open Journal Systems**

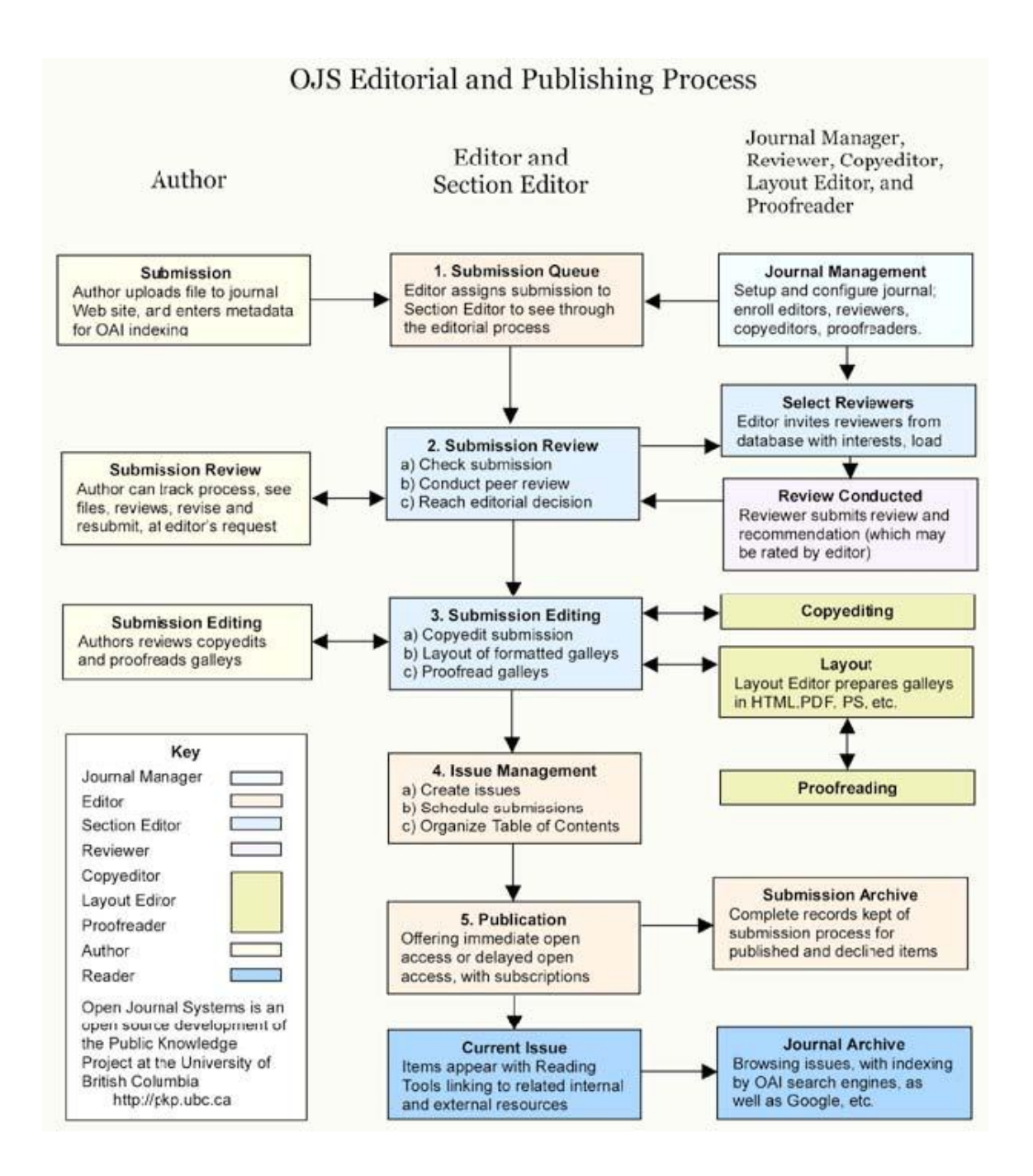

### **1 Peran Pengguna**

Dalam OJS terdapat beberapa peran pengguna dimana setiap pengguna memiliki tugas masingmasing sebagaiman layaknya dalam organisasi pengelola jurnal. OJS menggunakan peran untuk mengatur aktifitas dan ruang dalam manajemen situs dan penerbitan journal. Contohnya, Section Editor hanya melihat tulisan yang ditugaskan kepadanya oleh Editor untuk diperiksa. Pengguna aplikasi ini dapat memiliki lebih dari satu peran (Journal Manager dan Editor), sementara beberapa orang pengguna dapat memiliki peran yang sama (seperti sebuah tim yang terdiri dari 6 Editor). Peran pengguna yang terdapat dalam OJS beserta fungsinya dijelaskan dibawah ini.

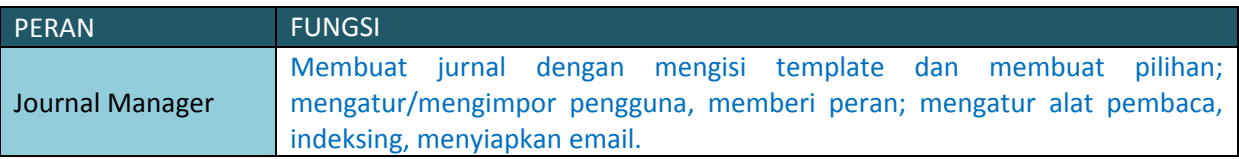

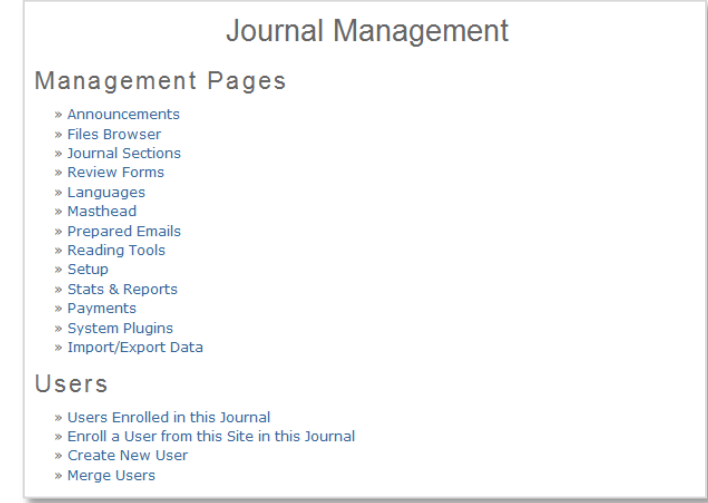

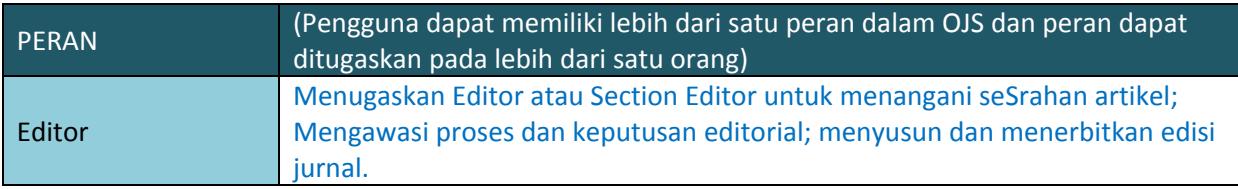

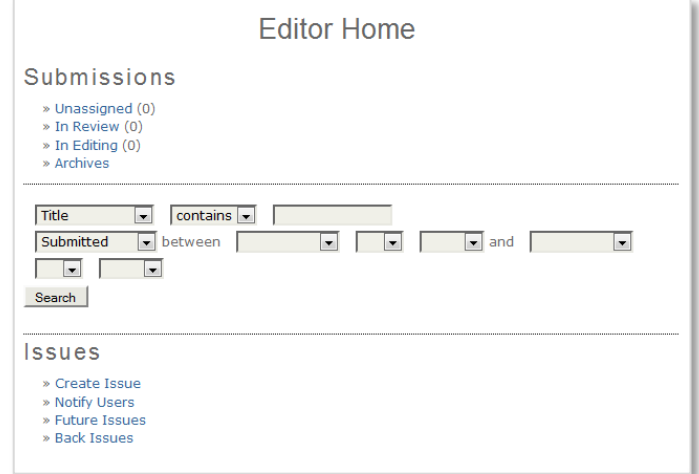

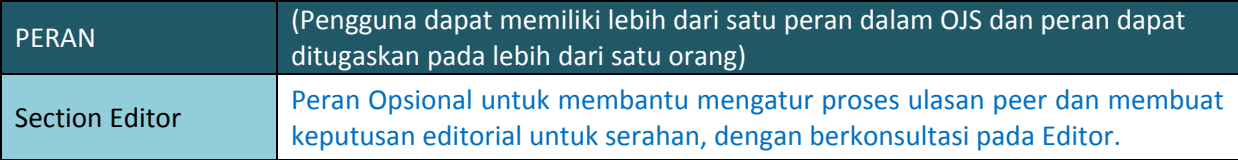

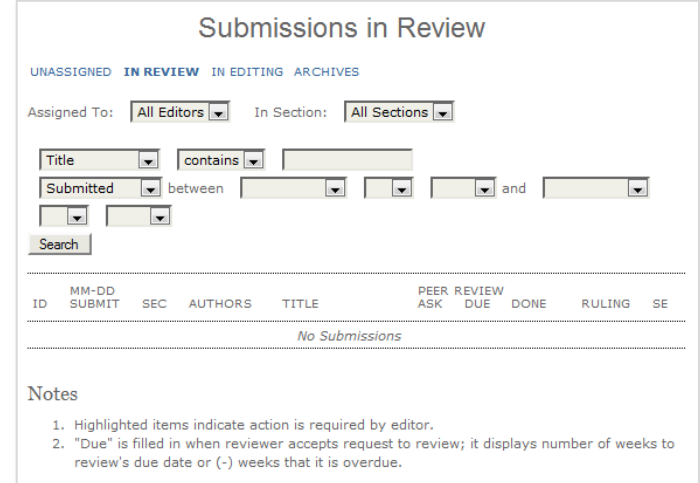

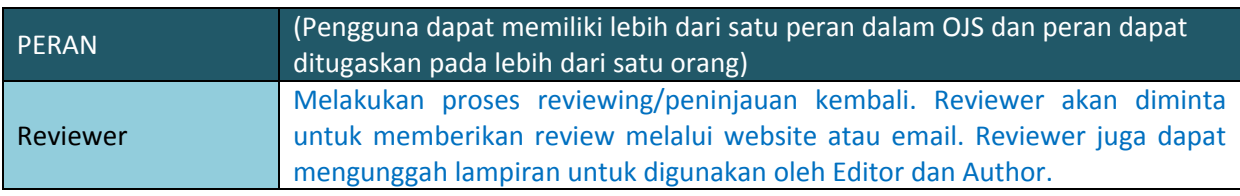

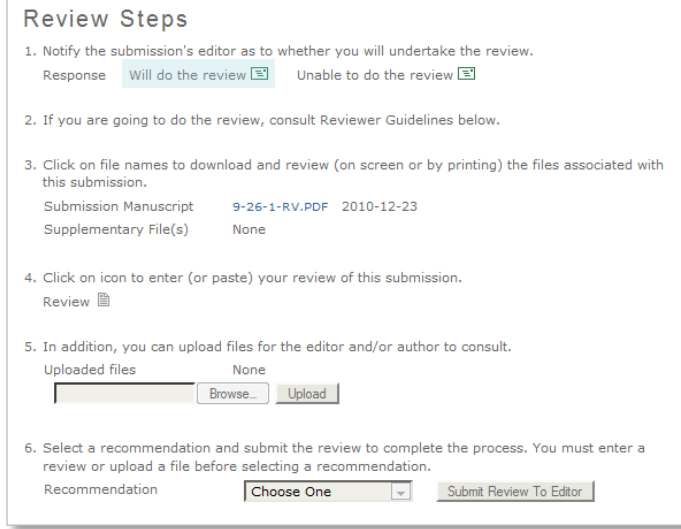

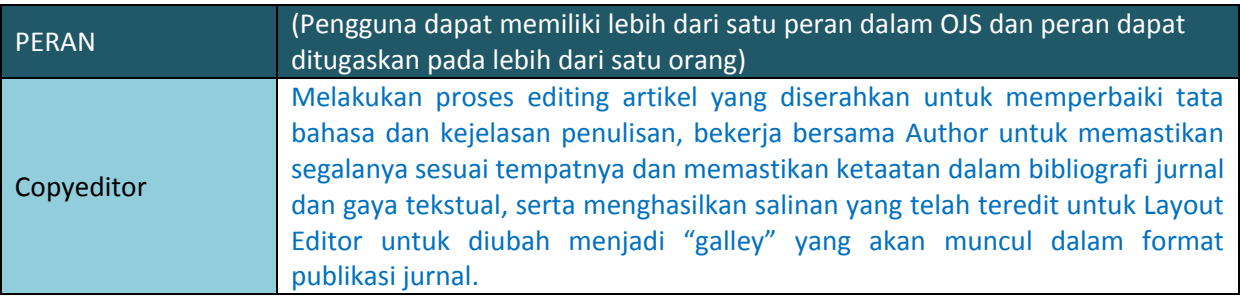

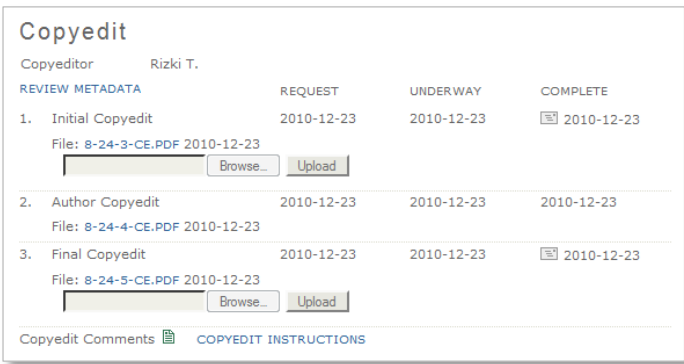

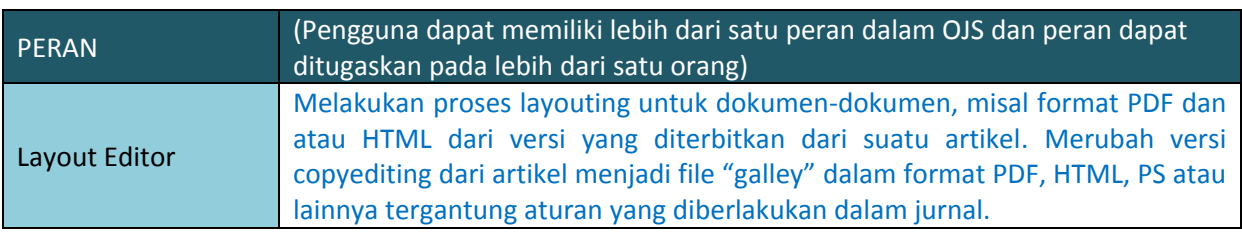

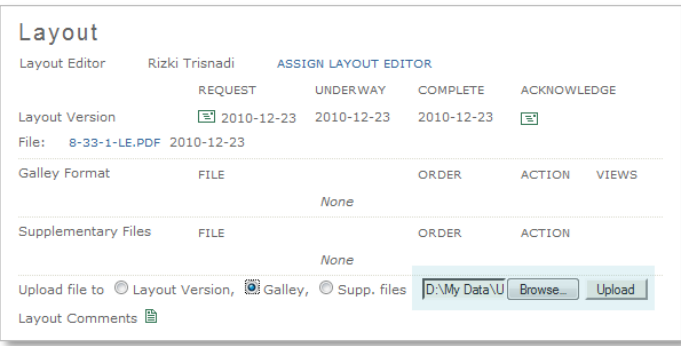

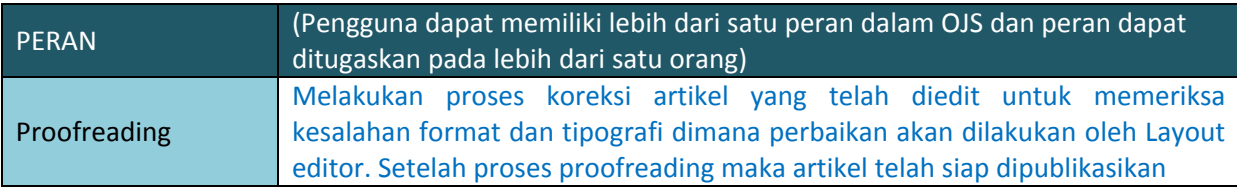

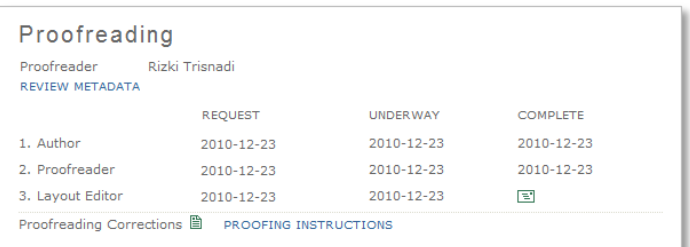

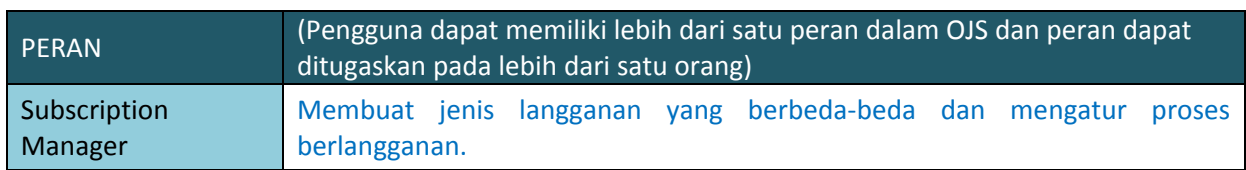

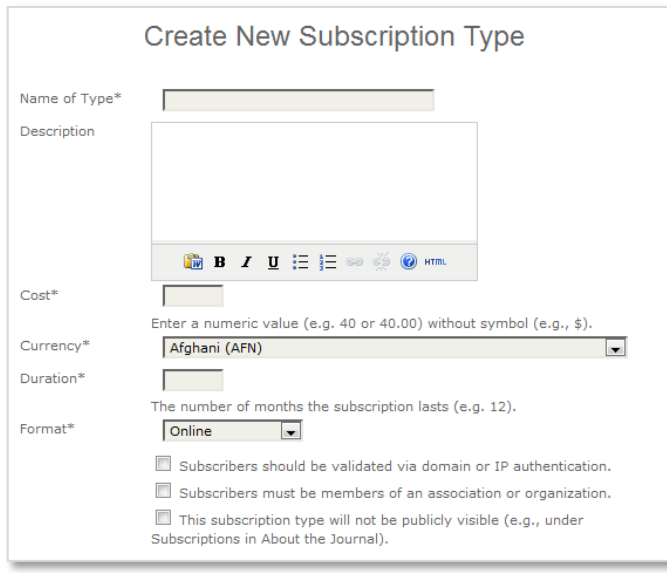

## **2 Membuat Jurnal**

Sebuah instalasi OJS mampu untuk menjalankan satu atau beberapa jurnal sekaligus. Hampir seluruh pengaturan dan pilihan dapat dikonfigurasikan secara terpisah untuk masing-masing jurnal, sehingga memungkinkan untuk meletakkan jurnal secara bersamaan dalam satu instalasi yang sama tanpa menimbulkan gangguan.

Basis data pengguna dipakai bersama diantara jurnal-jurnal yang ada, tetapi dimungkinkan bagi setiap user untuk memiliki berbagai peran yang berbeda dalam jurnal yang berbeda, misalnya Journal Manager pada satu jurnal dan Reader dalam jurnal lainnya, tidak dimungkinkan bagi seorang pengguna untuk memiliki profil yang benar-benar berbeda misalnya nama, pernyataan biografi, dll. Site Administrator bertanggung jawab untuk membuat jurnal yang dalam OJS. Begitu melakukan proses login sebagai Site Administrator, ikuti langkah-langkah berikut untuk membuat sebuah jurnal.

- 1. Temukan tautan "HOSTED JOURNALS" dalam halaman administrasi situs
- 2. Klik untuk menemukan daftar jurnal yang telah ada saat ini.

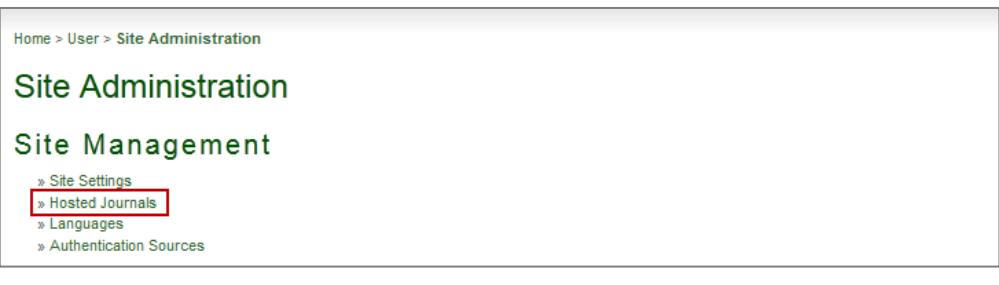

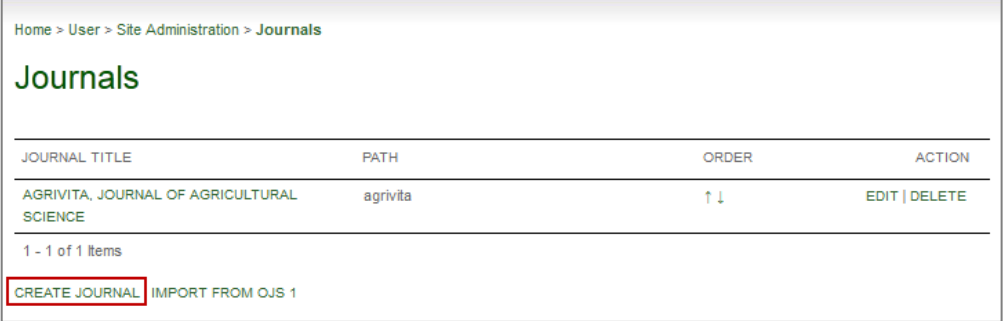

3. Klik tautan "CREATE JOURNAL" dan ikuti langkah-langkah di dalamnya

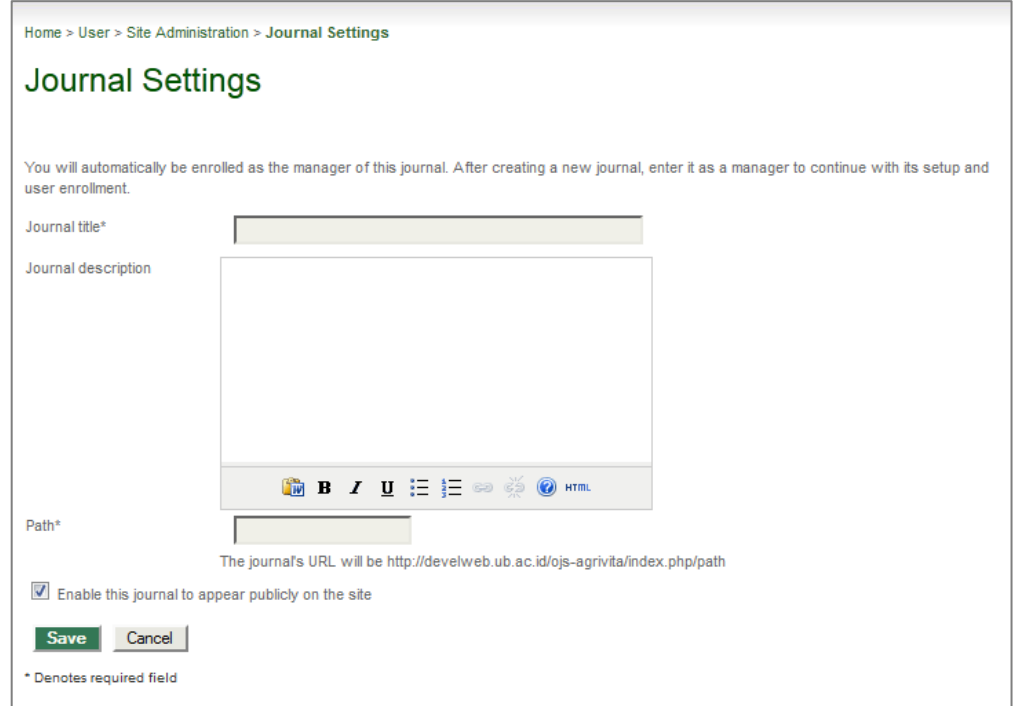

4. Setelah jurnal berhasil dibuat, sangat disarankan bagi Journal Manager untuk meninjau ulang seluruh halaman "SETUP" untuk jurnal baru tersebut.

## **3 Langkah-Langkah Publikasi**

### **3.1 Kebutuhan untuk pengiriman jurnal**

Agar pengajuan dapat diterima maka perlu dibuat suatu jurnal terlebih dahulu.

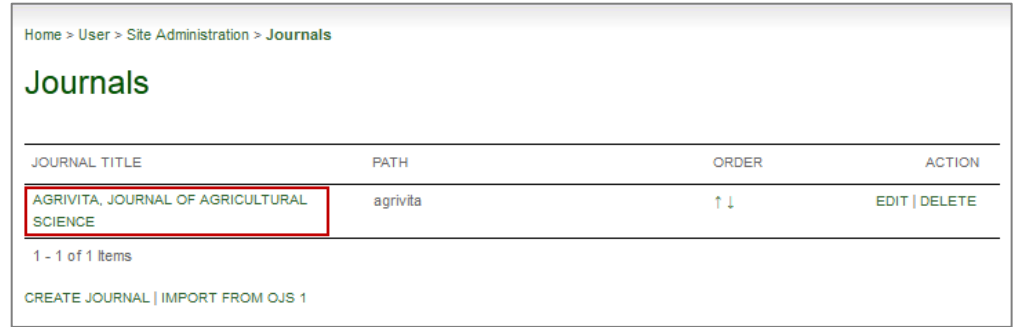

Daftar berikut mendeskripsikan langkah-langkah yang harus dilakukan agar serahan dapat dipublikasikan.

1. **Author menyerahkan artikel**. Proses penyerahan artikel terdiri dari 5 langkah. **a. Langkah 1**

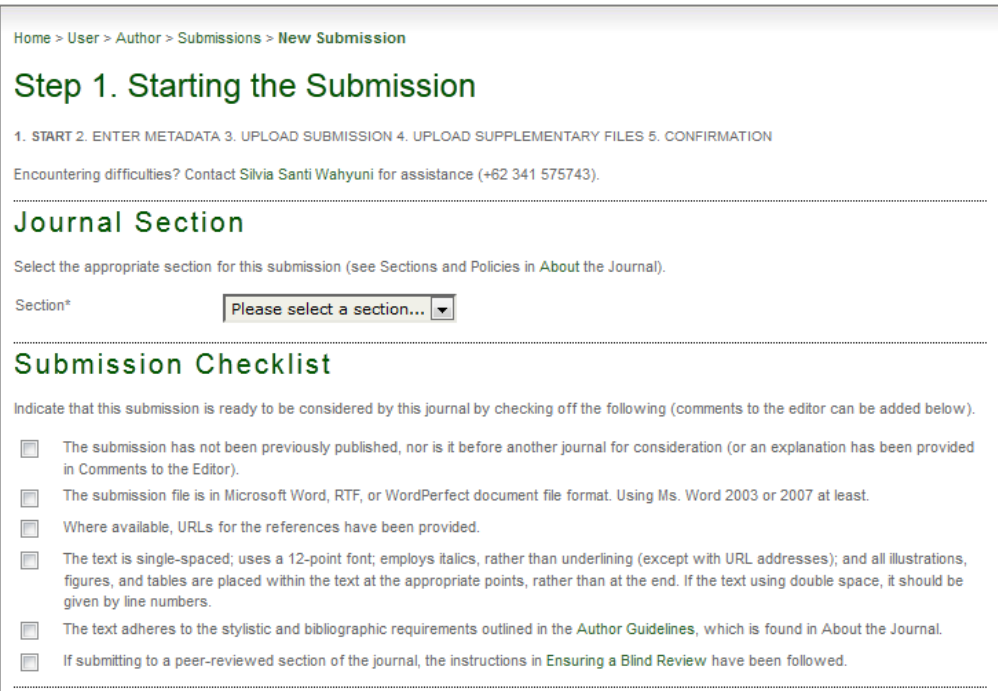

**b. Langkah 2**

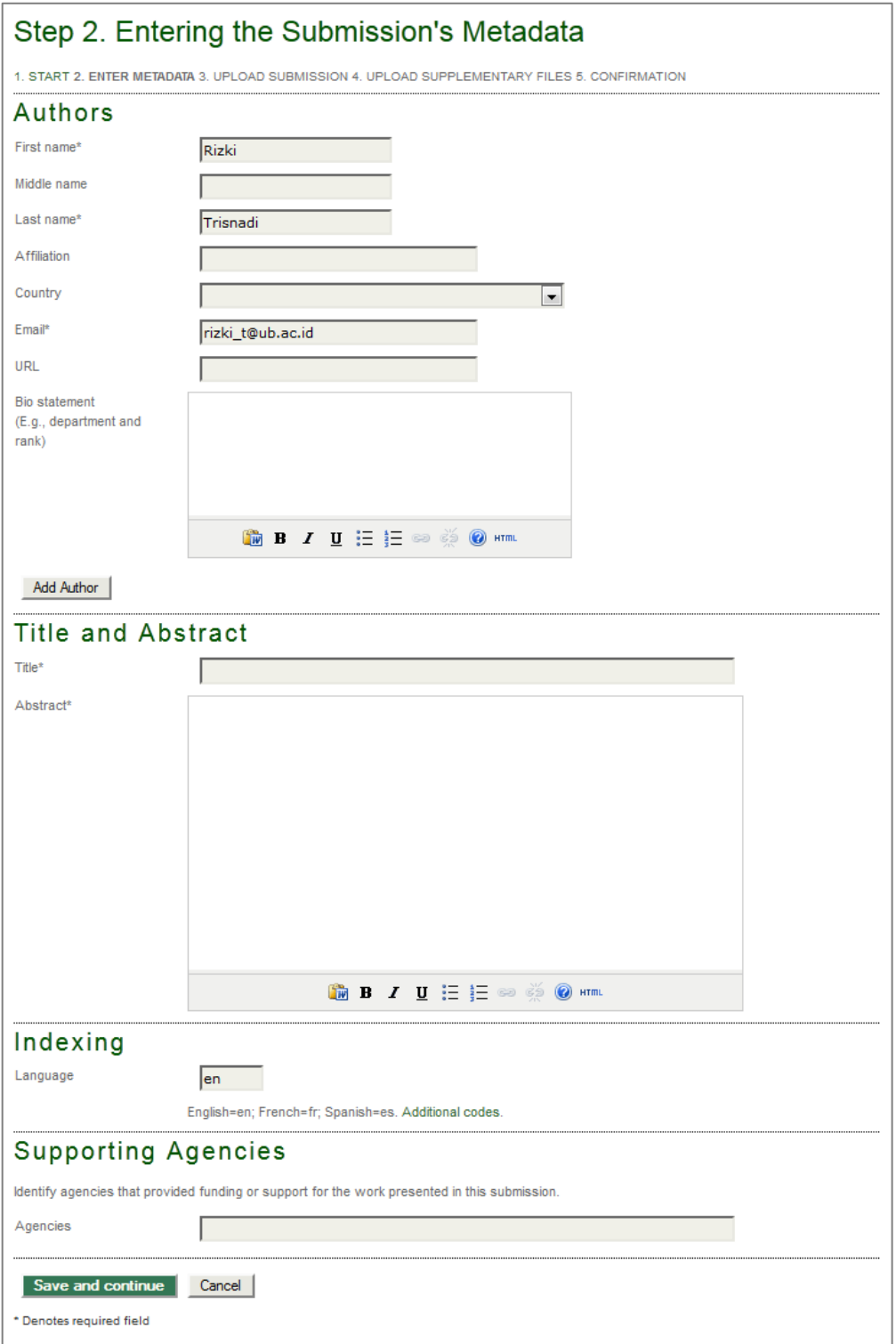

#### **c. Langkah 3**

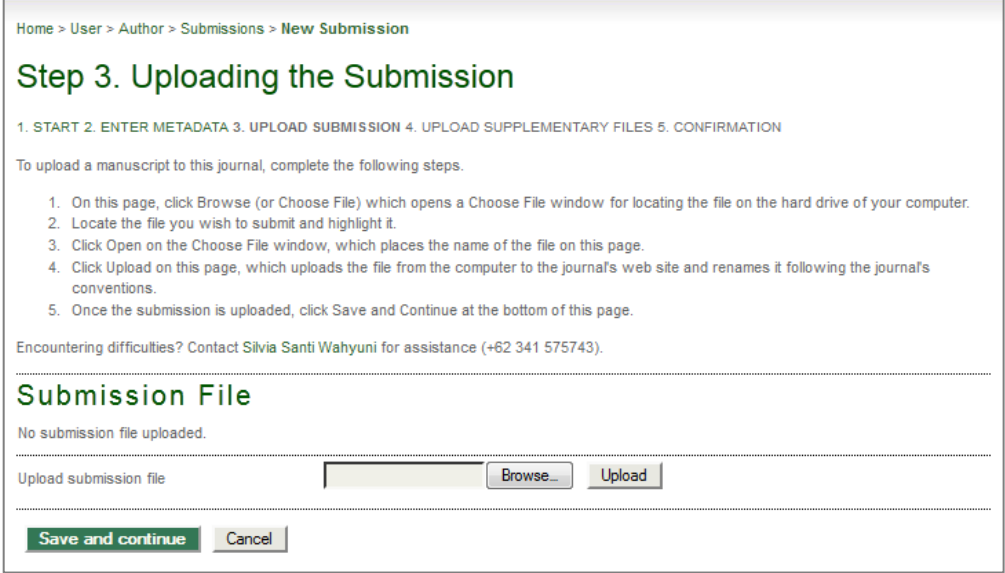

#### **d. Langkah 4**

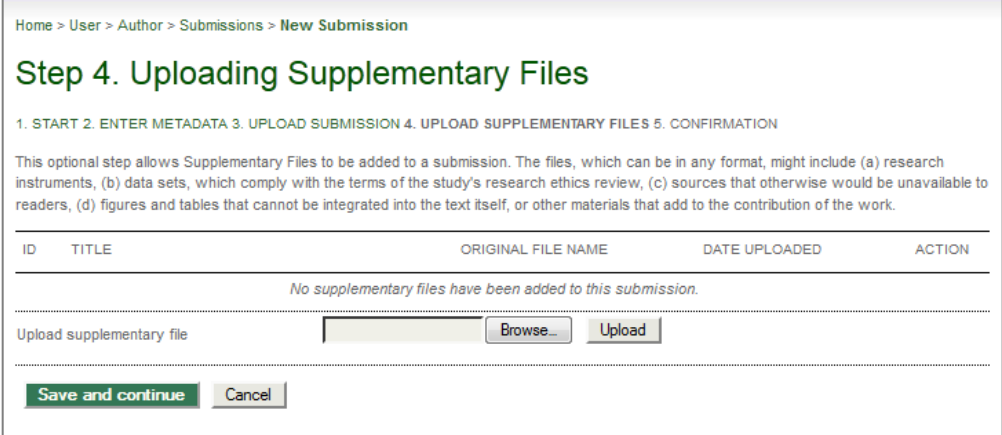

#### **e. Langkah 5**

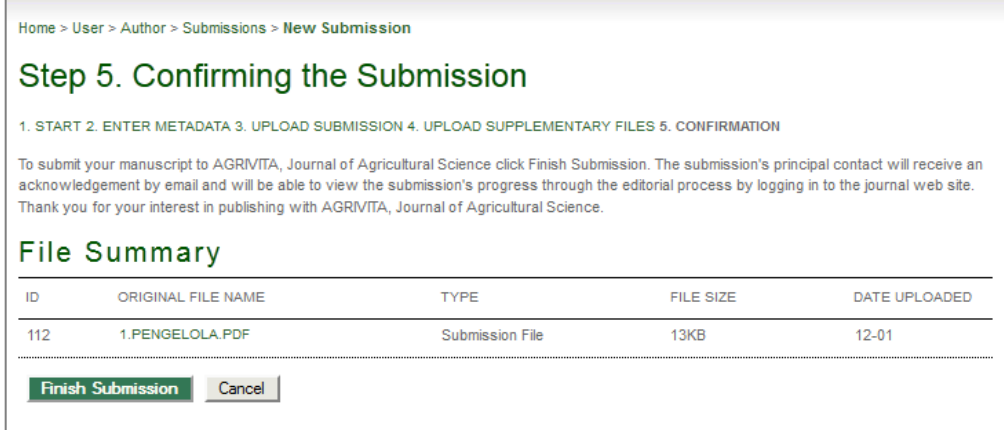

2. **Editor menerima serahan artikel**. Tergantung pada konfigurasi jurnal, setelah proses penyerahan oleh Author telah selesai, maka serahan tersebut akan muncul pada daftar "Unassigned" atau "In Review" pada halaman editor.

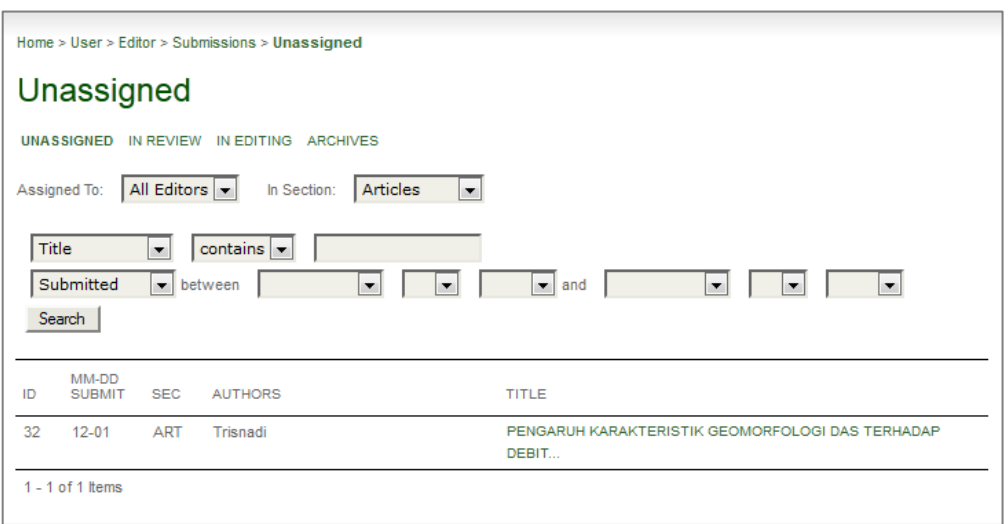

Klik pada judul untuk menemukan serahan pada halaman "Summary". Jika belum ada Editor atau Section Editor yang ditunjuk, tunjuk satu pada bagian "Editors".

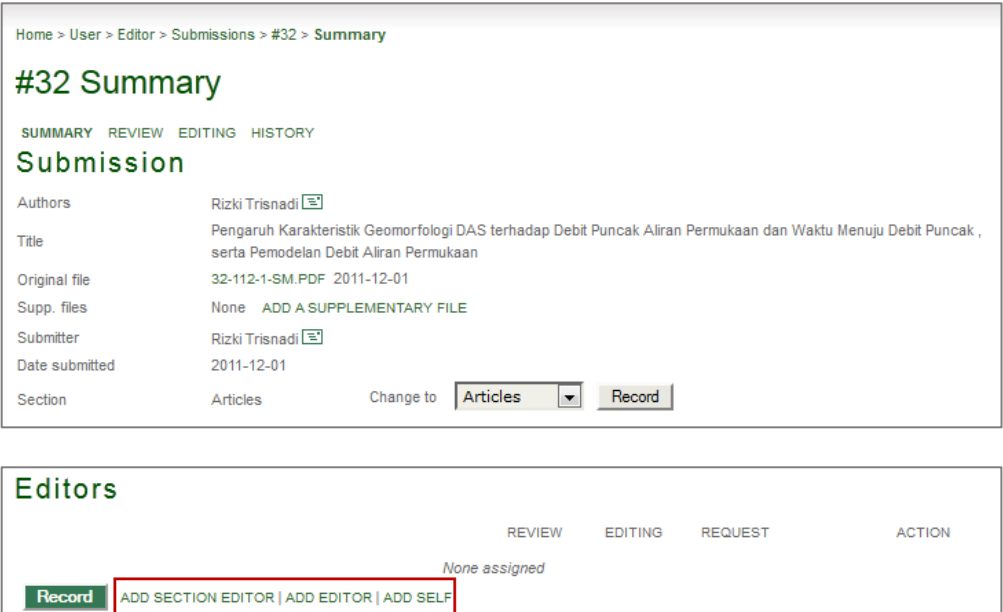

Menunjuk seorang Editor atau Section Editor akan memindahkan serahan dari daftar "Unassigned" ke dalam daftar "In Review".

3. **Editor menginisiasi** *Peer Review*. Temukan halaman "Review" untuk serahan dan gunakan tautan "Select Reviewer" untuk memilih Reviewer yang ingin ditunjuk.

Peer Review SELECT REVIEWER VIEW REGRETS, CANCELS, PREVIOUS ROUNDS Round<sub>1</sub>

Setelah reviewer telah ditunjuk, gunakan icon surat dibawah judul "Request" untuk membuat pesan permintaan pada setiap Reviewer untuk mempertimbangkan mengambil proses review yang ditawarkan.

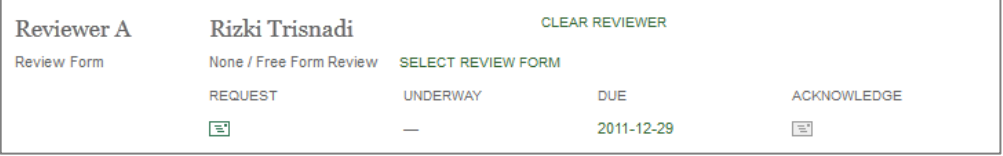

Setelah email tersebut telah terkirim kepada Reviewer, maka mereka akan dapat mengambil atau menolak review dengan memilih tautan URL yang ada dalam pesan permintaan.

4. **Reviewer melakukan review**. Berdasarkan tanda penerimaan dari email permintaan pada reviewer, reviewer akan mengakses URL dan akan disajikan daftar langkah-langkah.

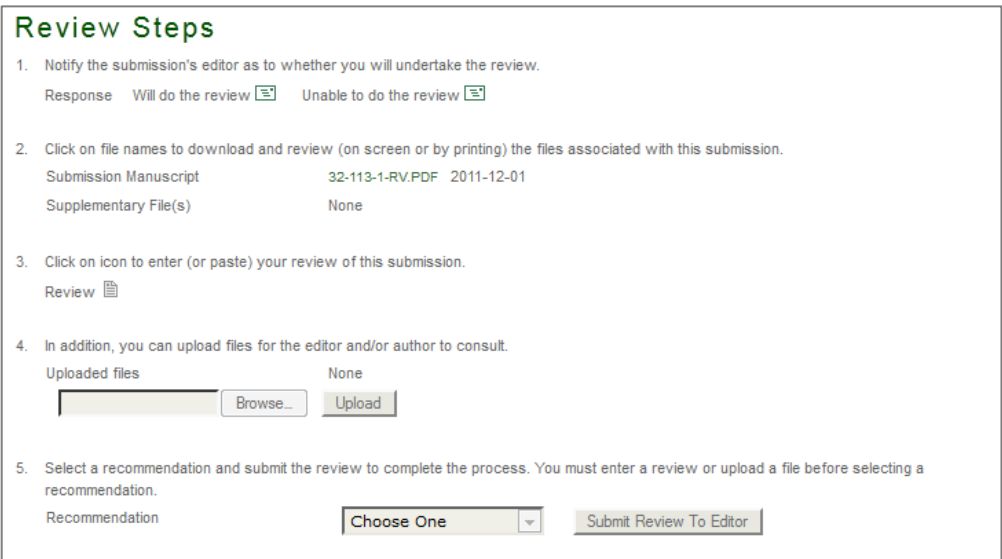

Langkah-langkah ini harus diikuti dalam sekali waktu, dimulai dengan konfirmasi apakah permintaan review diterima atau tidak, akan menyelesaikan review. Setelah review selesai, Editor akan dapat melihat hasilnya pada halaman review serahan.

5. **Editor merekam keputusan**. Setelah seluruh proses review selesai maka Editor harus merekam keputusan editorial dengan menggunakan menu *pulldown* "Select Decision" dan tombol "Record Decision".

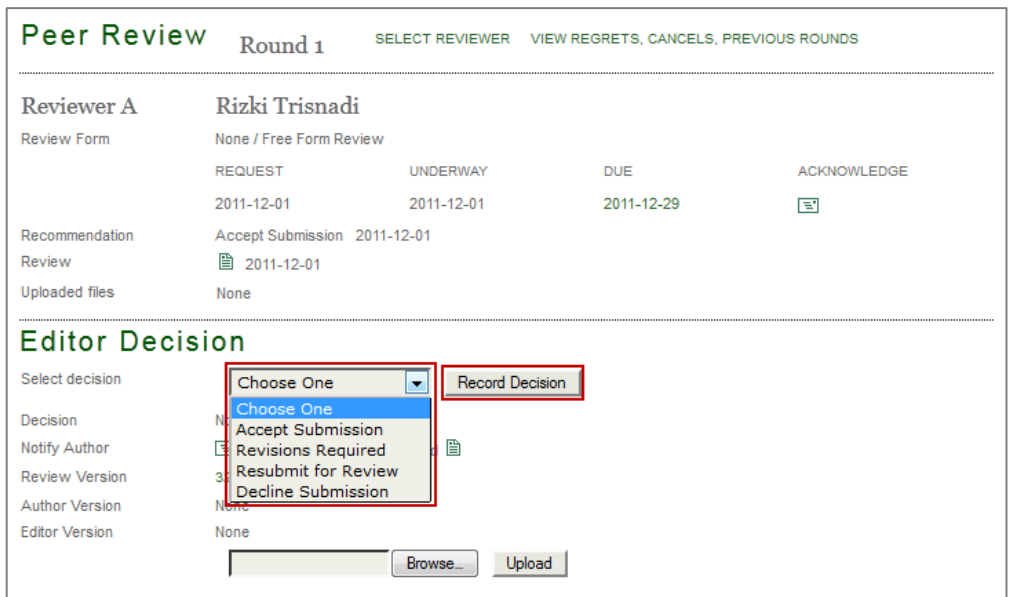

Pada bagian ini juga sangat penting untuk memberitahukan hasil tersebut pada Author. Klik icon surat disamping "Notify Author".

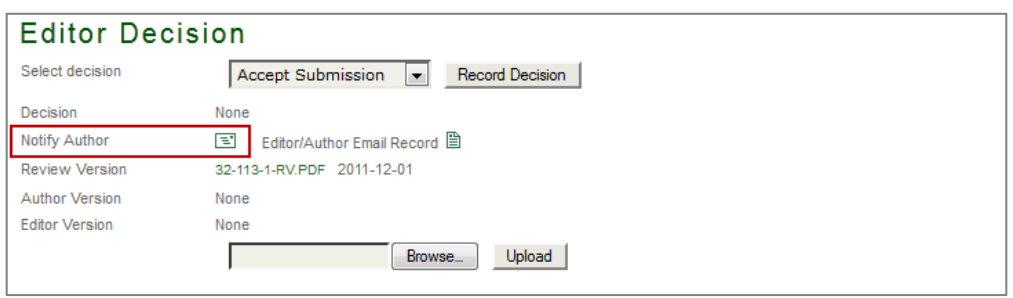

Setelah keputusan "Accept Submission" telah terekam, Editor dapat memilih versi serahan dibawah "Editor Decision" untuk dikirim pada Copyeditor. Hal ini akan menyebabkan serahan berpindah dari daftar "In Review" ke daftar "In Editing".

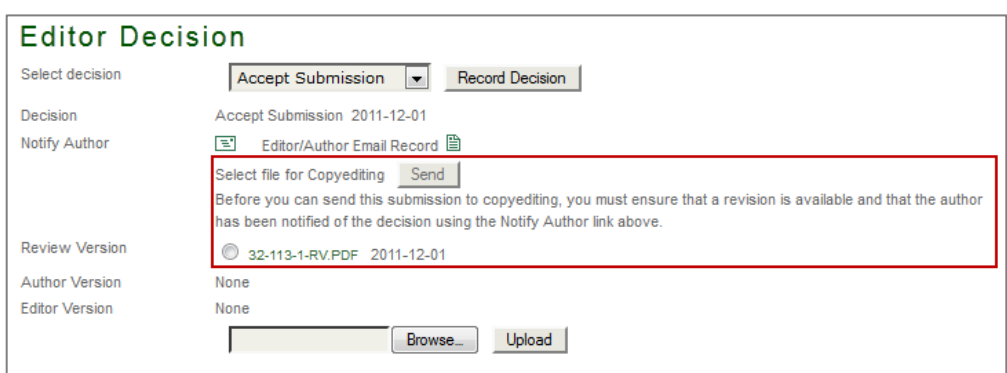

6. **Editing serahan**. Editing terdiri dari proses Copyediting, Scheduling, Layout dan Proofreading. Bergantung pada konfigurasi jurnal, langkah-langkah ini dapat diambil alih oleh Editor atau dapat didelegasikan pada pengguna tambahan. Konfigurasi yang digunakan saat ini adalah seluruh proses editing akan dilakukan oleh editor. Karena proses copyediting dan proofreading menjadi proses opsional maka tidak dibahas dalam dokumen ini.

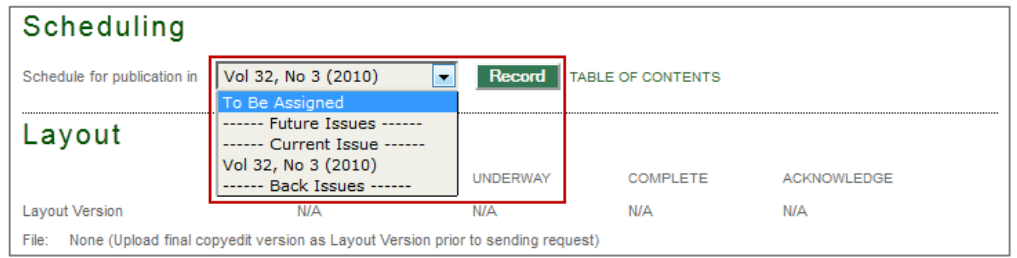

Penjadwalan memungkinkan Editor untuk memilih pada "Issues" mana serahan tersebut akan dipublikasikan. "Issues" dapat dibuat dengan memilih tautan "Create Issue" pada sidebar atau pada halaman Editor pada bagian bawah daftar serahan.

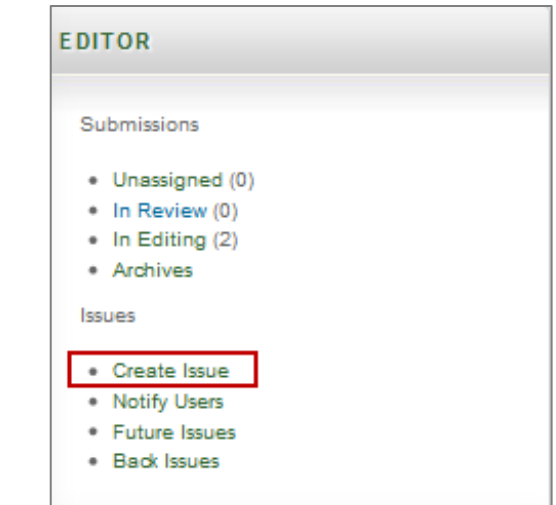

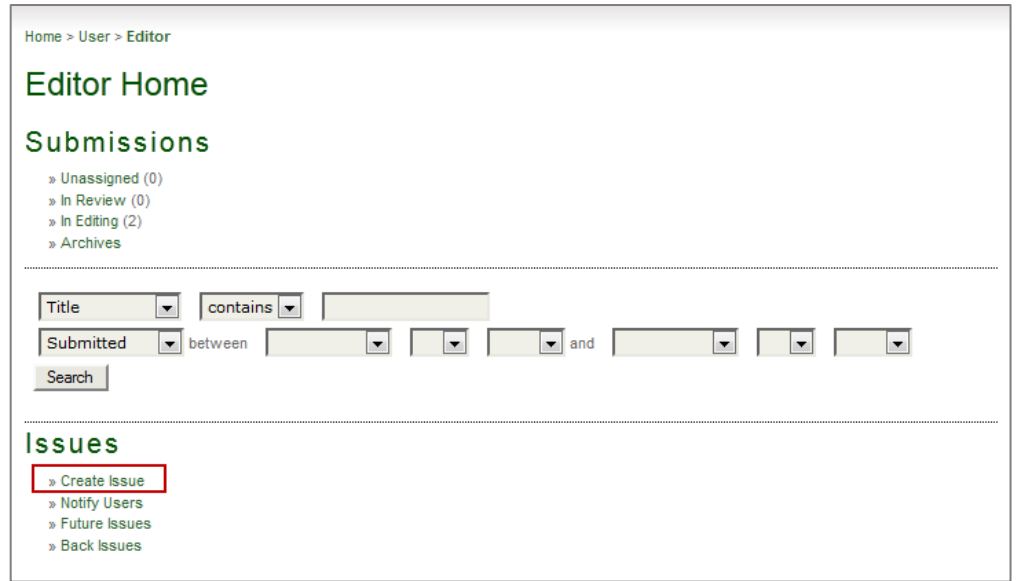

Dibawah "Layout", versi serahan yang telah siap untuk dipresentasikan dapat diunggah sebagai "Galley".

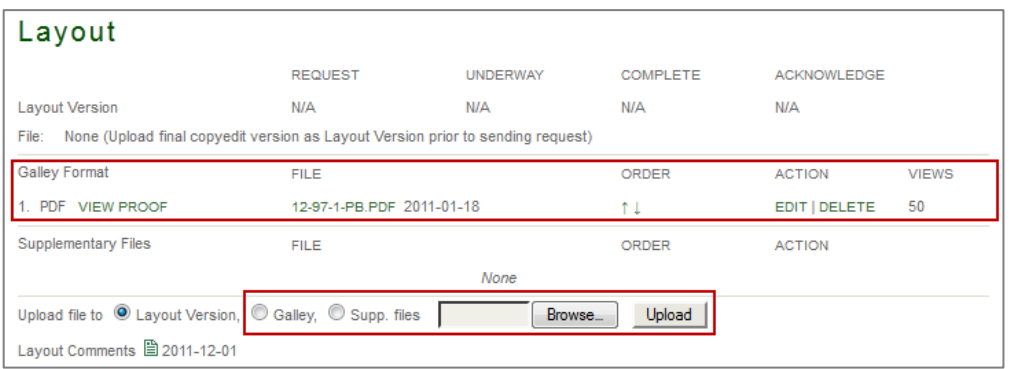

7. **Publikasi** *Issue*. Setelah semua serahan yang layak telah dijadwalkan menurut *issue* tertentu, Editor dapat mempublikasikan *issue* dengan klik "Future Issues" (baik melalui *sidebar* atau melalui halaman Editor) dan memilih *issue* yang dimaksud.

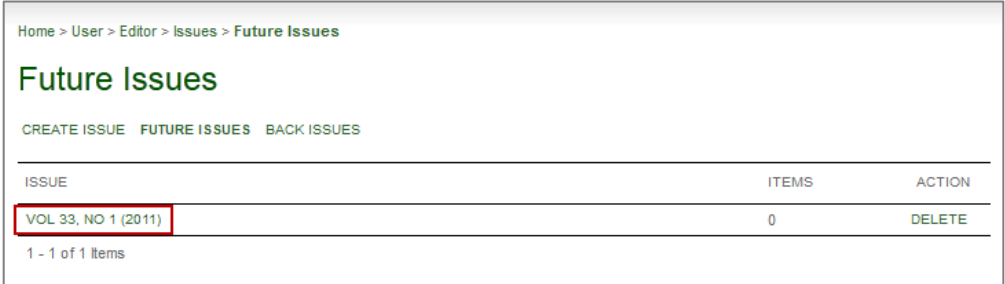

Setelah memilih *issue* yang dimaksud maka akan muncul halaman daftar isi. Klik tautan "Publish Issue" untuk melakukan publikasi *issue*.

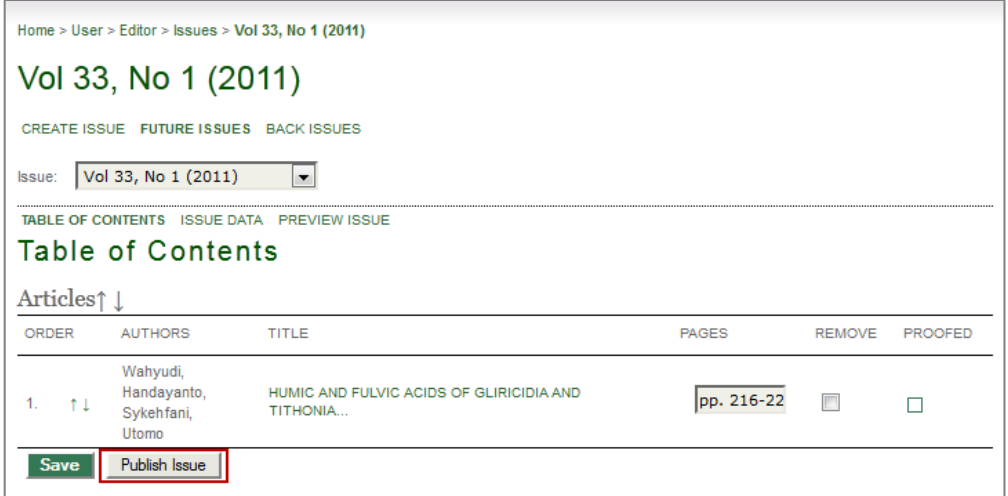